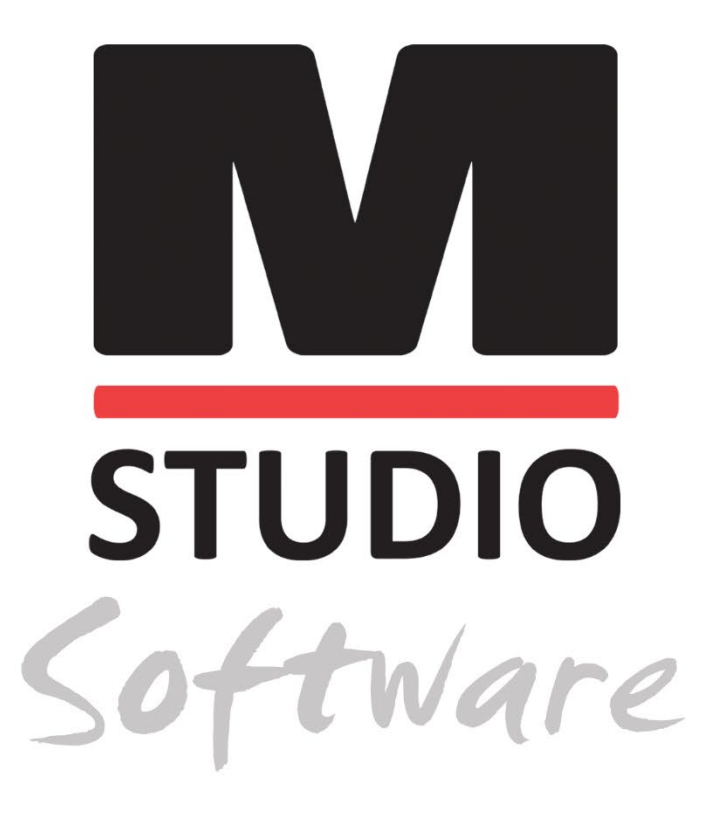

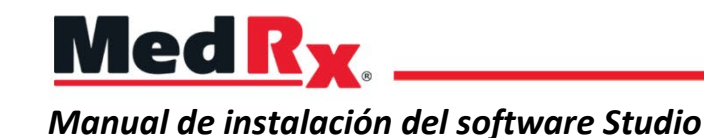

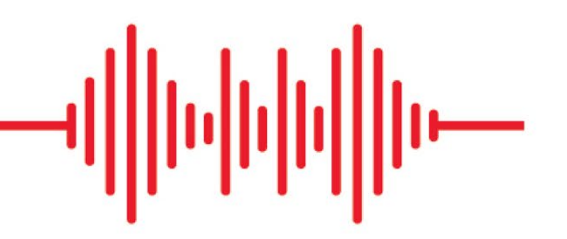

 $C \in$ 0123 TÜV SÜD Product Services GmbH Ridlerstraße 65 ◦ 80339 Munich ◦ Alemania

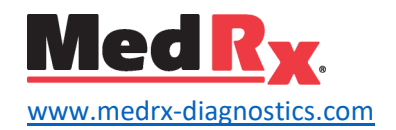

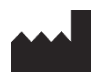

1200 Starkey Rd., #105, Largo, FL 33771 EE. UU. Teléfono gratuito: (888) 392-1234 • (727) 584-9600 Fax: (727) 584-9602 • Correo electrónico: [medrx@medrx-](mailto:medrx@medrx-diagnostics.com)diagnostics.com www.medrx-diagnostics.com

## EC REP

Representante autorizado de MedRx en Europa DGS Diagnostics A/S Audiometer Alle 1 • 5500 Middelfart • Dinamarca

Distribuidor: MedRx International c/o MAICO Diagnostics GmbH Sickingenstr. 70-71, 10553 Berlín, Alemania Tel.: +49 30/70 71 46-50 Fax: +49 30/70 71 46-99 Correo electrónico: medrx-[sales@maico.biz](mailto:medrx-sales@maico.biz) www.medrx-[diagnostics.com](http://www.medrx-diagnostics.com/)

Tiene a su disposición los manuales archivados de MedRx en www.medrx-diagnostics.com/support/manuals-studio-software/archive

## Índice

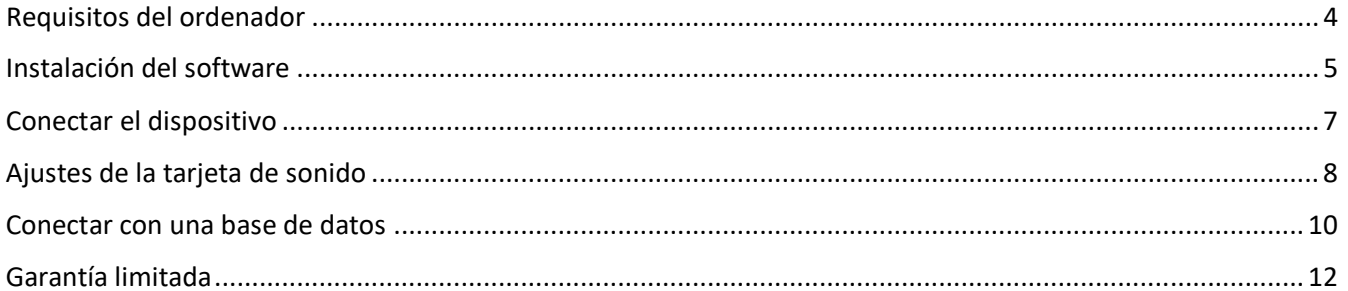

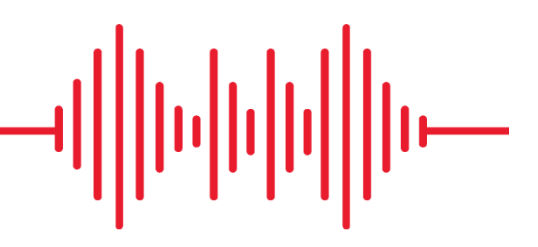

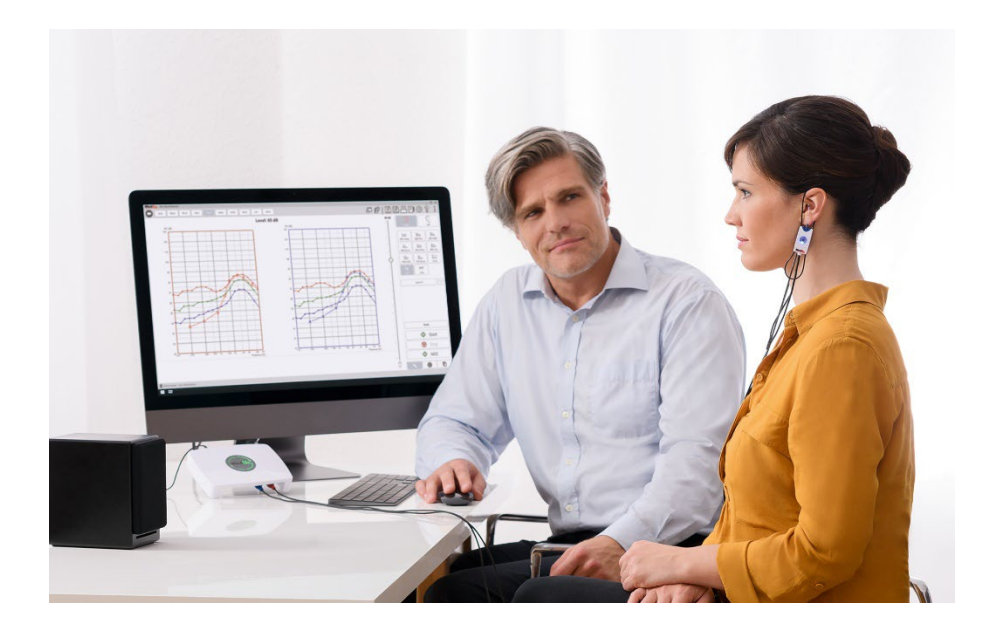

## <span id="page-3-0"></span>Requisitos del ordenador

### **Especificaciones mínimas del ordenador para MedRx:**

Ordenador compatible con Windows® Intel™ i5, 2.0 GHz o superior 4 GB RAM 20 GB de espacio libre en disco Puerto USB 2.0 disponible Windows 10 u 11 Professional (32 o 64-bit) Compatible con Windows Surface Tablet Compatible con USB 3.0

### **Especificaciones recomendadas para MedRx:**

Ordenador Windows® Intel™ i5 Quad Core o superior 8 GB RAM o más USB 2.0 disponible Tarjeta gráfica con memoria de vídeo dedicada de 2GB 50 GB o más de espacio libre en disco duro Conexión a Internet de alta velocidad Windows 10 u 11 Professional 64-bit Compatible con 3.0 USB

## <span id="page-4-0"></span>Instalación del software

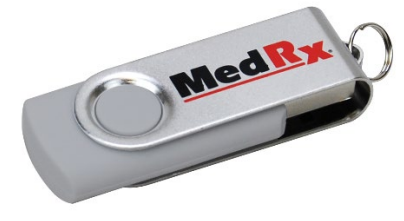

- 1. Inserte la unidad flash USB MedRx en un puerto USB:
	- Abra **Este equipo**
	- Busque la unidad USB

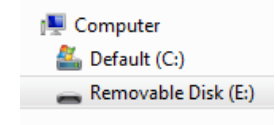

(E:) puede variar dependiendo del puerto USB seleccionado. Consulte la documentación de su ordenador.

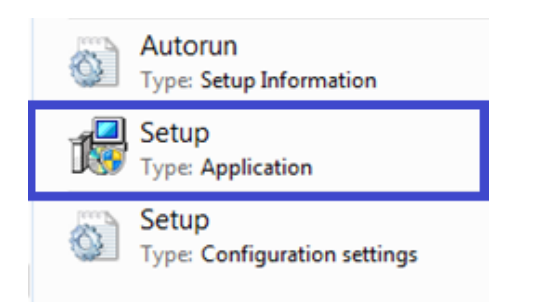

2. Haga doble clic en **Configuración** para iniciar:

NOTA: Si se solicita, *Acepte el permiso para instalar el software*.

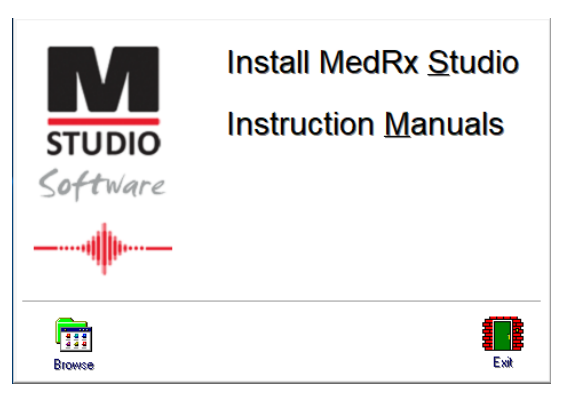

3. En la pantalla de configuración, seleccione **Install MedRx Studio** (Instalar MedRx Studio).

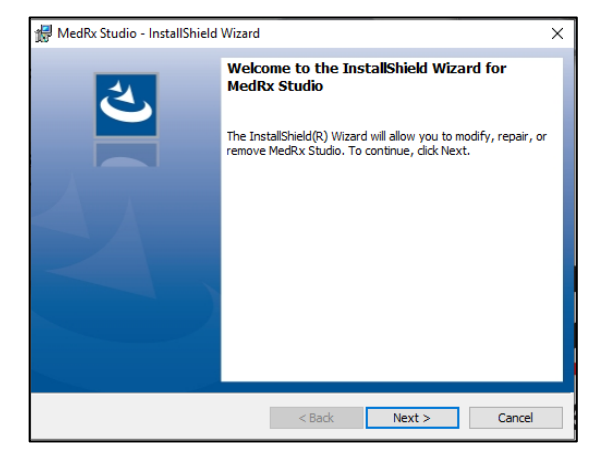

- 4. Esta es la pantalla de bienvenida.
	- Para continuar, haga clic en **Next** (Siguiente).

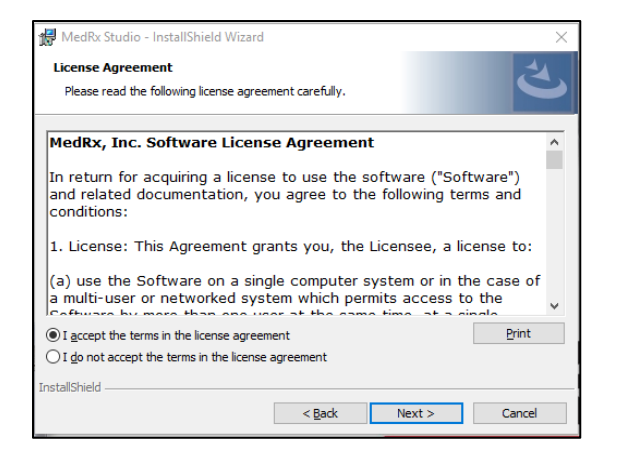

- 5. Lea el Acuerdo de licencia de software. Este documento importante define el uso aceptable del software Studio.
	- Tras leer el acuerdo seleccione, **I accept** (Acepto)
	- Haga clic en **Next** (Siguiente).

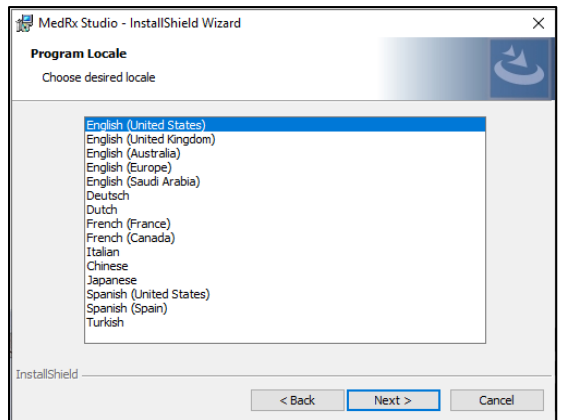

- 6. Esta pantalla configura el idioma y la ubicación.
	- Realice su selección y haga clic en **Next** (Siguiente).

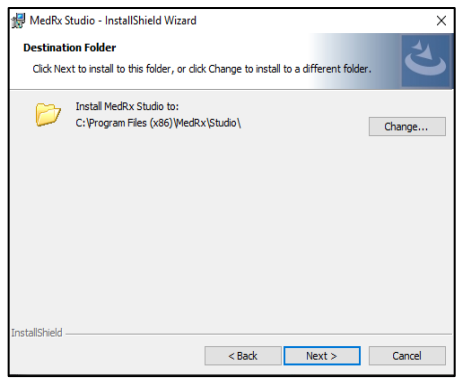

7. Esta pantalla indica la ubicación de los archivos del programa. La ubicación predeterminada es la recomendada para la mayoría de los usuarios.

Si es necesario, puede cambiar esta ubicación.

• Para continuar con los ajustes predeterminados, haga clic en **Next** (Siguiente).

NOTA: Para cambiar la ubicación de los archivos (usuarios avanzados o administradores del sistema), haga clic en Change (Cambiar).

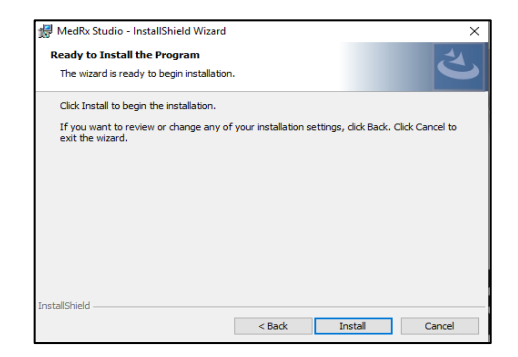

- 8. La instalación del programa está lista para comenzar.
	- Para continuar, haga clic en **Install** (Instalar).
	- Para realizar cambios, haga clic en Back (Volver).

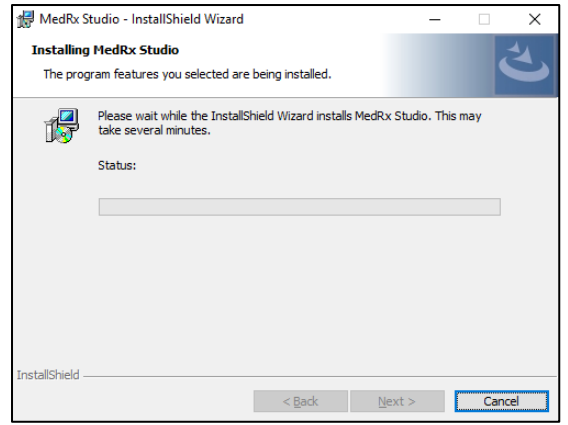

9. La instalación está en proceso.

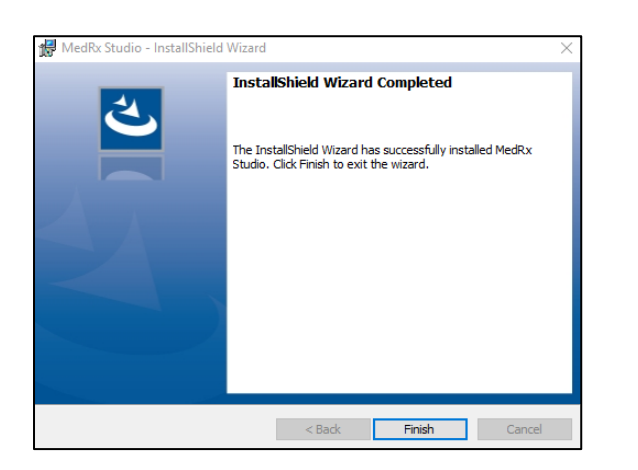

- 10. Cuando se complete la instalación,
	- haga clic en **Finish** (Finalizar).

# <span id="page-6-0"></span>Conectar el dispositivo

Sus productos MedRx se alimentan mediante USB.

Conecte el cable USB desde el dispositivo MedRx a su ordenador.

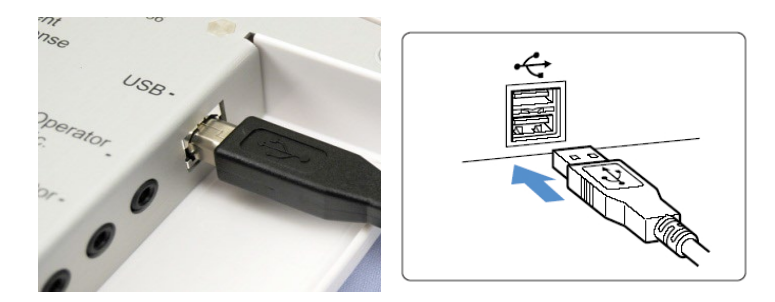

Espere a que el sistema copie e instale los controladores Windows predeterminados.

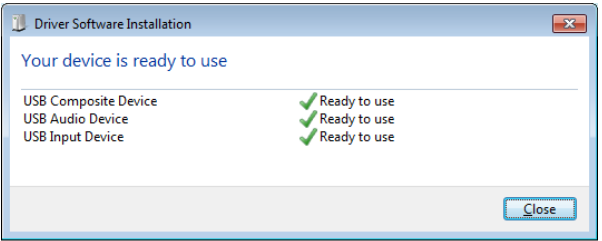

Cuando aparezca esta pantalla y todos los dispositivos estén "Listos para usar",

• haga clic en **Close (Cerrar).**

# <span id="page-7-0"></span>Ajustes de la tarjeta de sonido

A continuación, deberá confirmar o establecer los ajustes de la tarjeta de sonido de Windows predeterminada. Esto dirigirá todos los sonidos de Windows no MedRx a la tarjeta de sonido interna de su ordenador. (Estos sonidos incluyen notificaciones de eventos como nuevo correo y advertencias de errores además de la reproducción de audio y vídeo).

## (小)

1. **Haga clic con el botón derecho** en el icono de altavoz en la bandeja del sistema.

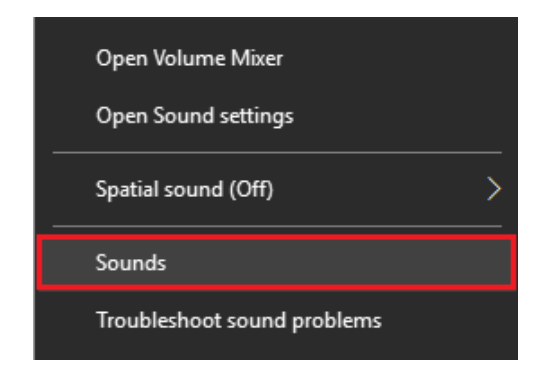

2. Seleccione la opción **Sonidos** de la lista.

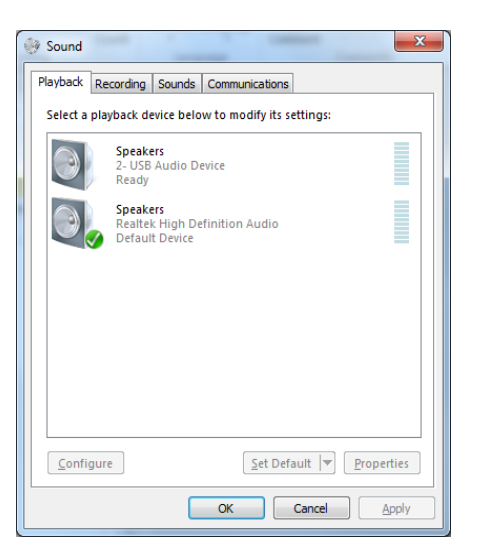

3. En el panel de control de sonidos de Windows, bajo la pestaña Reproducción y la pestaña Grabación, asegúrese de que el dispositivo de audio MedRx no está establecido como predeterminado. Si es el predeterminado, cambie esto haciendo clic en el dispositivo de audio de su sistema (no MedRx) y seleccione Establecer como predeterminado.

NOTA: La tarjeta de sonido interna de su ordenador probablemente no tendrá el mismo nombre que en esta captura de pantalla. Consulte la documentación de su ordenador para ver el nombre de la tarjeta de sonido interna y ajuste este control como corresponda.

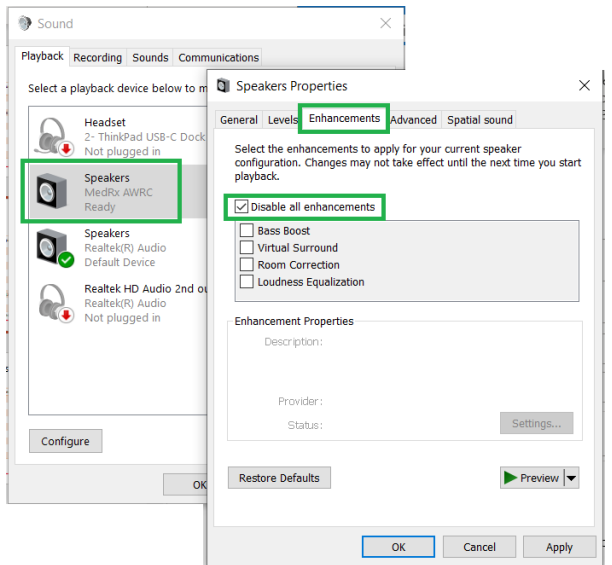

4. En el panel de control de sonidos de Windows, en la pestaña **Reproducción** haga clic derecho en el dispositivo MedRx y seleccione las propiedades. Navegue hasta la pestaña **Mejoras**y **Desactivar todas las mejoras**. Haga clic en Aplicar y Aceptar.

Es posible que las mejoras no estén disponibles en todos los ordenadores. Esto no se aplica a un ordenador que no disponga de mejoras de audio.

5. En el panel de control de sonidos de Windows, en la pestaña **Grabación** haga clic derecho en el dispositivo MedRx y seleccione las propiedades. Navegue hasta la pestaña **Mejoras** y haga clic en **Desactivar todas las mejoras**. Haga clic en Aplicar y Aceptar.

Es posible que las mejoras no estén disponibles en todos los ordenadores. Esto no se aplica a cualquier ordenador que no disponga de mejoras de audio.

6. Haga clic en **Aceptar**.

*Enhorabuena, ha configurado su nuevo dispositivo MedRx*

## <span id="page-9-0"></span>Conectar con una base de datos

El software MedRx Studio puede ejecutarse con una base de datos Noah Systems, OtoAccess, MS SQL Express o sin acceso a la base de datos.

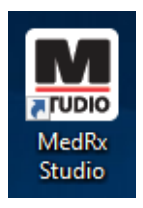

Para configurar una base de datos, haga doble clic en el icono de MedRx Studio en su escritorio de Windows.

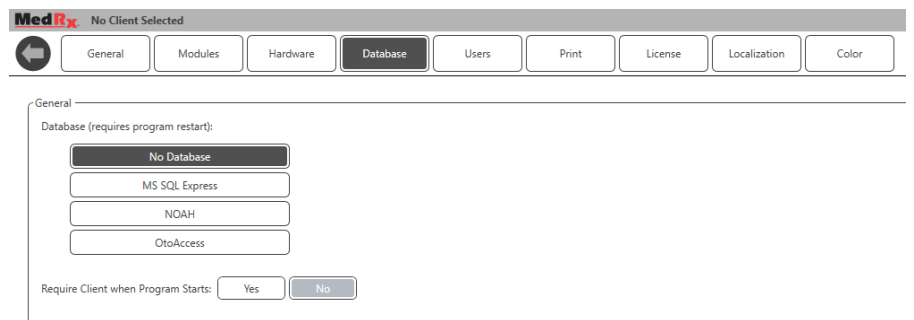

Seleccione la base de datos desde las pestañas. Haga clic en la base de datos deseada. Cierre el software MedRx Studio para aplicar los cambios.

Nota: Solo aparecerán las bases de datos que estén configuradas.

### Configuración de la base de datos

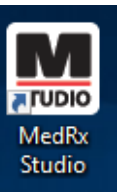

#### **Sin base de datos**

• Haga doble clic en el acceso directo de MedRx Studio en su escritorio Windows.

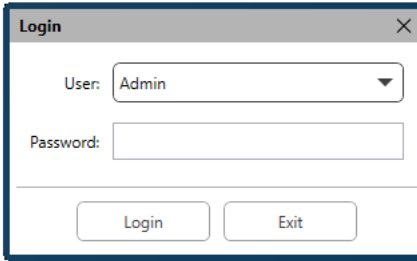

Si aparece la ventana de Inicio de sesión, haga clic en Login (Iniciar sesión). No hay contraseña establecida en la instalación inicial.

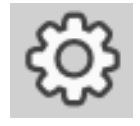

Haga clic en el icono de engranaje (Settings (Ajustes)) en la barra del menú de la parte superior derecha.

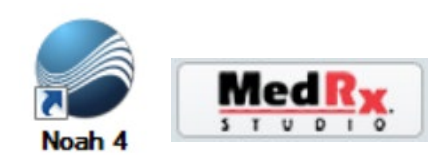

### **Noah**

- Descargue e instale Noah.
- Ejecute Noah.
- Seleccione un paciente.
- Abra el módulo de MedRx Studio siguiendo los procedimientos de Noah.

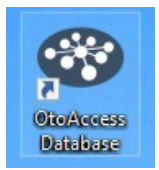

### **OtoAccess**

- Descargue e instale OtoAccess.
- Abra OtoAccess.
- Seleccione un paciente.
- Abra el módulo de MedRx Studio siguiendo los procedimientos de OtoAccess.

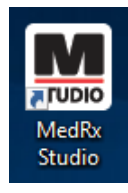

### **MS SQL Express**

• Descargue e instale MS SQL Express.

- Ejecute la configuración de la base de datos MedRx MS SQL.
- Haga doble clic en el atajo de MedRx Studio en su escritorio Windows.

Nota: MedRx proporciona acceso a las conexiones con la base de datos SQL. El propietario de la base de datos debe configurar las políticas de la base de datos y copia de seguridad para cumplir con los requisitos regulatorios locales.

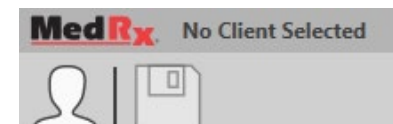

• **Select Client** (Seleccionar paciente) en la esquina superior izquierda.

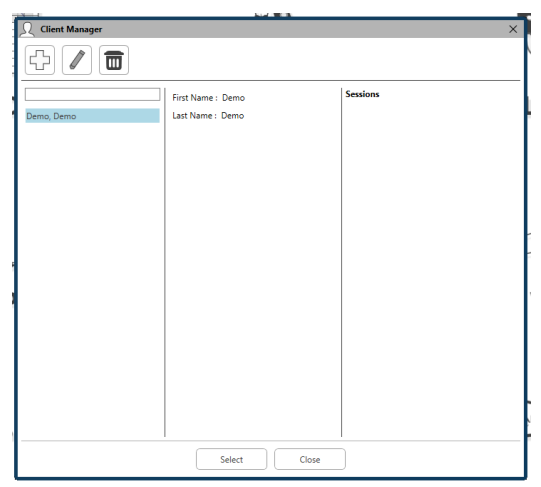

- **+** Crear paciente.
- **Lápiz** Editar paciente.
- **Papelera** Eliminar paciente.

## <span id="page-11-0"></span>Garantía limitada

MedRx garantiza que este producto esté libre de defectos en materiales y fabricación durante dos años desde la fecha de la compra. Si este sistema no funciona como se especifica durante este periodo, el comprador es responsable de llamar a MedRx al +49 30 70 71 46 43 El representante de la empresa indicará al propietario que devuelva los componentes específicos o todo el sistema a:

MedRx International c/o MAICO Diagnostics GmbH Sickingenstr. 70-71, 10553 Berlín Alemania

MAICO reparará o sustituirá cualquier dispositivo defectuoso, probará el sistema y/o los componentes y enviará el sistema lo antes posible al propietario. No hay ningún coste por la reparación o el envío, siempre que el sistema tenga dos años de antigüedad o menos y no haya sido utilizado de forma incorrecta, no se haya hecho un mal uso del sistema o el sistema esté dañado. Dichos daños incluyen, sin limitación, caída, exposición a calor excesivo por encima de los 37,78º c y daño por agua o líquidos.

La reparación o sustitución del sistema bajo garantía es el remedio único y exclusivo del comprador. MedRx no será responsable de cualquier daño circunstancial o incidental o por el incumplimiento de cualquier garantía expresa o implícita. Excepto en la medida en que la ley aplicable lo permita, cualquier garantía implícita, comerciabilidad o adecuación para un fin de este producto está limitada a la duración de esta garantía.

MAICO a su discreción reparará productos fuera de garantía a solicitud del comprador, cobrando por las piezas y la mano de obra según sea necesario.

La garantía limitada se considera nula si se instala software o hardware en este producto no aprobado por MedRx, Inc. El software aprobado incluye los módulos de programación para adaptar audífonos Noah y HIMSA aprobados por el fabricante del audífono.

MAICO no es responsable de los problemas que resulten de la instalación de software o hardware no aprobado. En el caso de instalar software o hardware instalado en el sistema que cause un conflicto, MedRx reparará el producto por una tarifa que se determinará en el momento de la reparación.